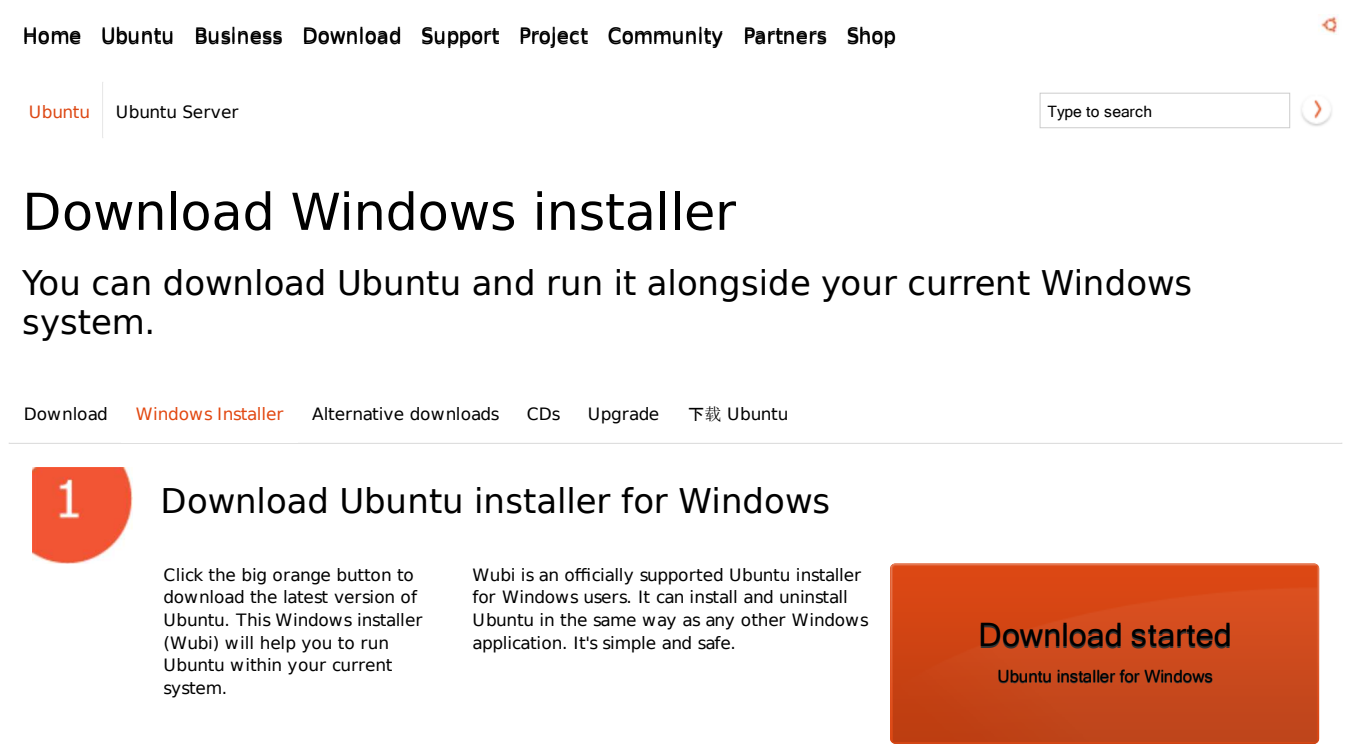

Additional options

Take a look at a full list of our previous versions and alternative downloads >

#### Download and burn on CD

You can download a file to create a CD or USB stick. Download >

Other ways to get Ubuntu Order CDs and DVDs >

### Run the download file

If you need any extra help, take a look at the Wubi Guide or ask a question in the Wubi forum.

#### Show me how

#### Download

After the file is downloaded, you have to open it to run the installer. You will find the detailed instructions below. If you need further help, the various support options are listed at the bottom of this page.

If you are using **Internet Explorer**, you'll be asked whether you want to run or save the file. Choose '**Run'** to launch the installer.

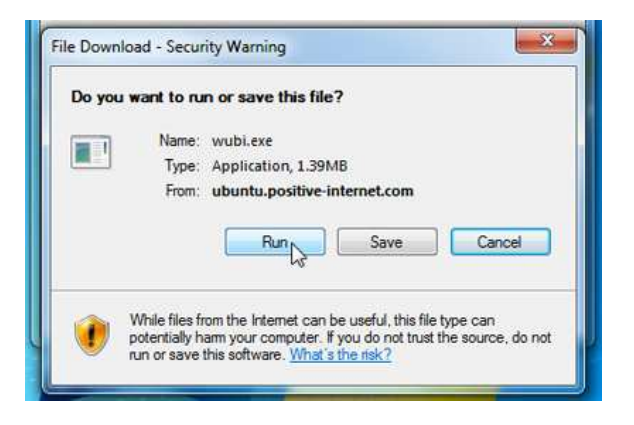

Most other browsers, like **Firefox**, will only ask you to save the file. Click '**Save'** and then **double-click** the downloaded file to launch the installer.

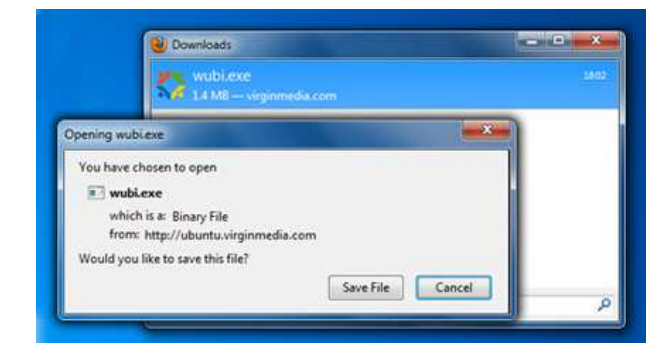

## Install it

Show me how

#### Install

If a security message like this appears, click '**Continue'** to proceed with the installation.

To install Ubuntu, all you need to do is choose your **username** and **password**. Please note that you have to enter your password **twice** to make sure you typed it correctly. After choosing your password, click '**Install'**. The files will be downloaded and installed automatically.

Wait until Ubuntu is downloaded and installed. **Please note that the whole process can take a while – the downloaded file size is 700MB**

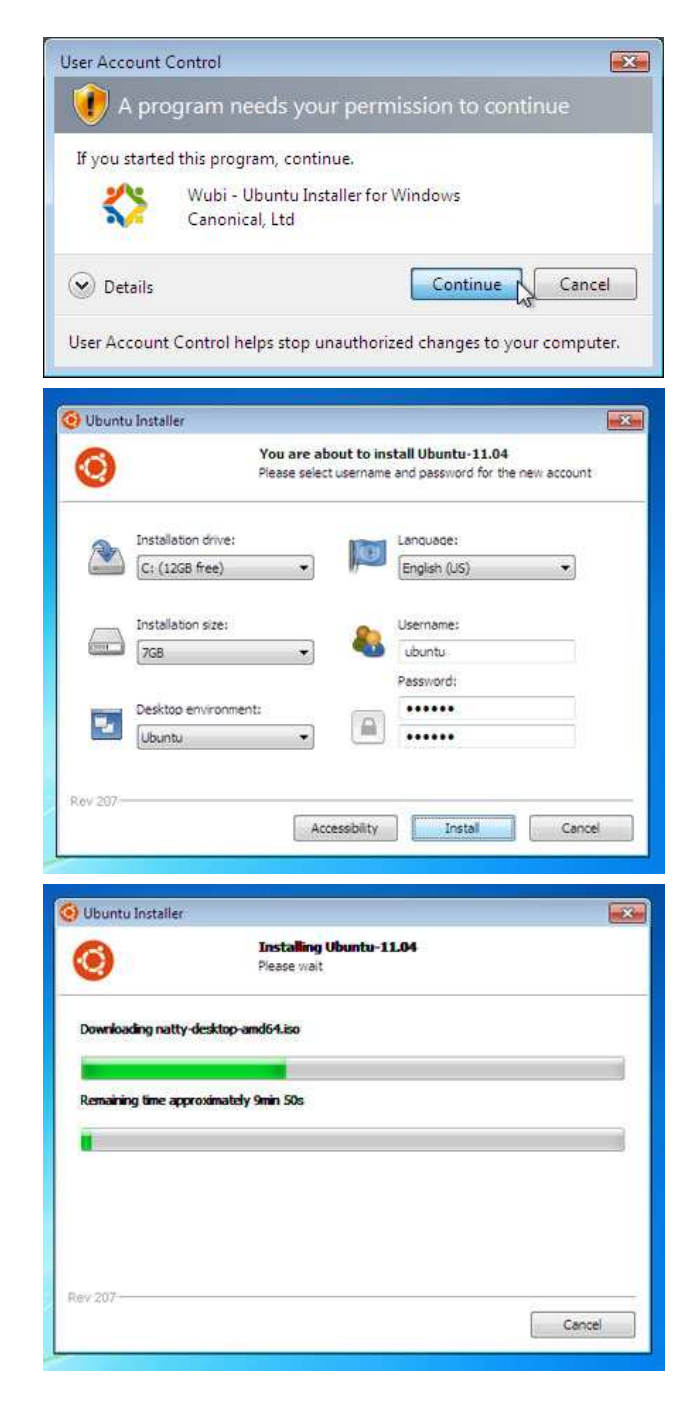

When the installation is complete, you will be prompted to restart your computer. Click '**Finish'** to restart.

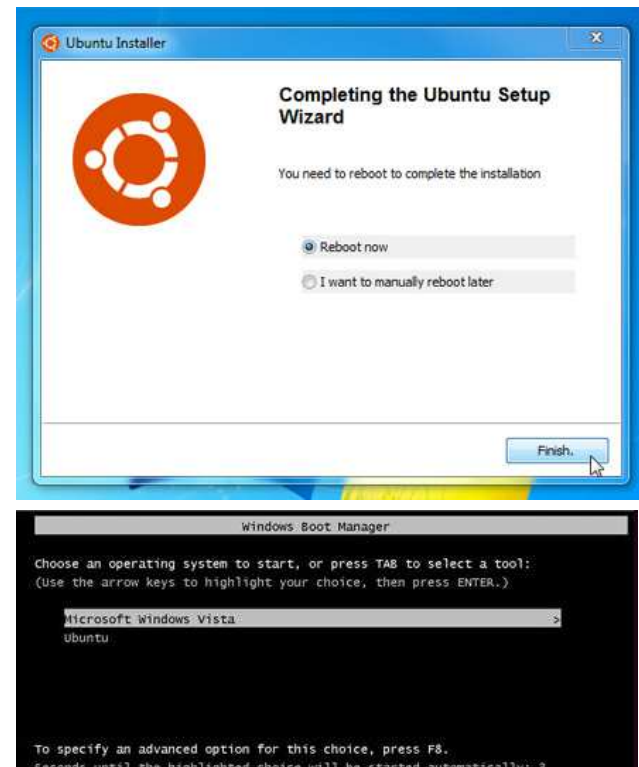

After your computer restarts, choose '**Ubuntu'** from the boot menu.

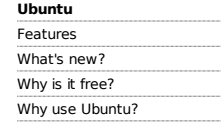

#### **Partners**

Partner programme Find a partner Certified hardware

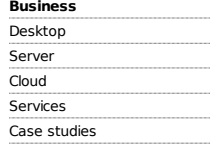

#### **Further information** Contact us Trademark policy

Legal information Careers Canonical news feed

© 2011 Canonical Ltd. Ubuntu and Canonical are registered trademarks of Canonical Ltd.

# **Support**

**Download** Ubuntu Ubuntu Server

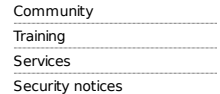

**Project** About Ubuntu Canonical and Ubuntu Open source Derivatives

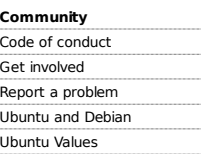

## ubuntu®